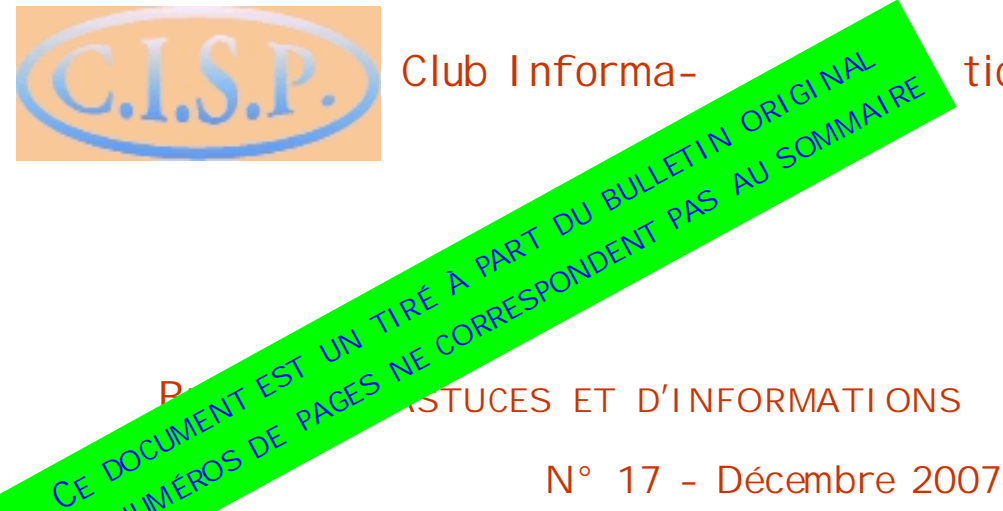

**Club Informa- tique** 

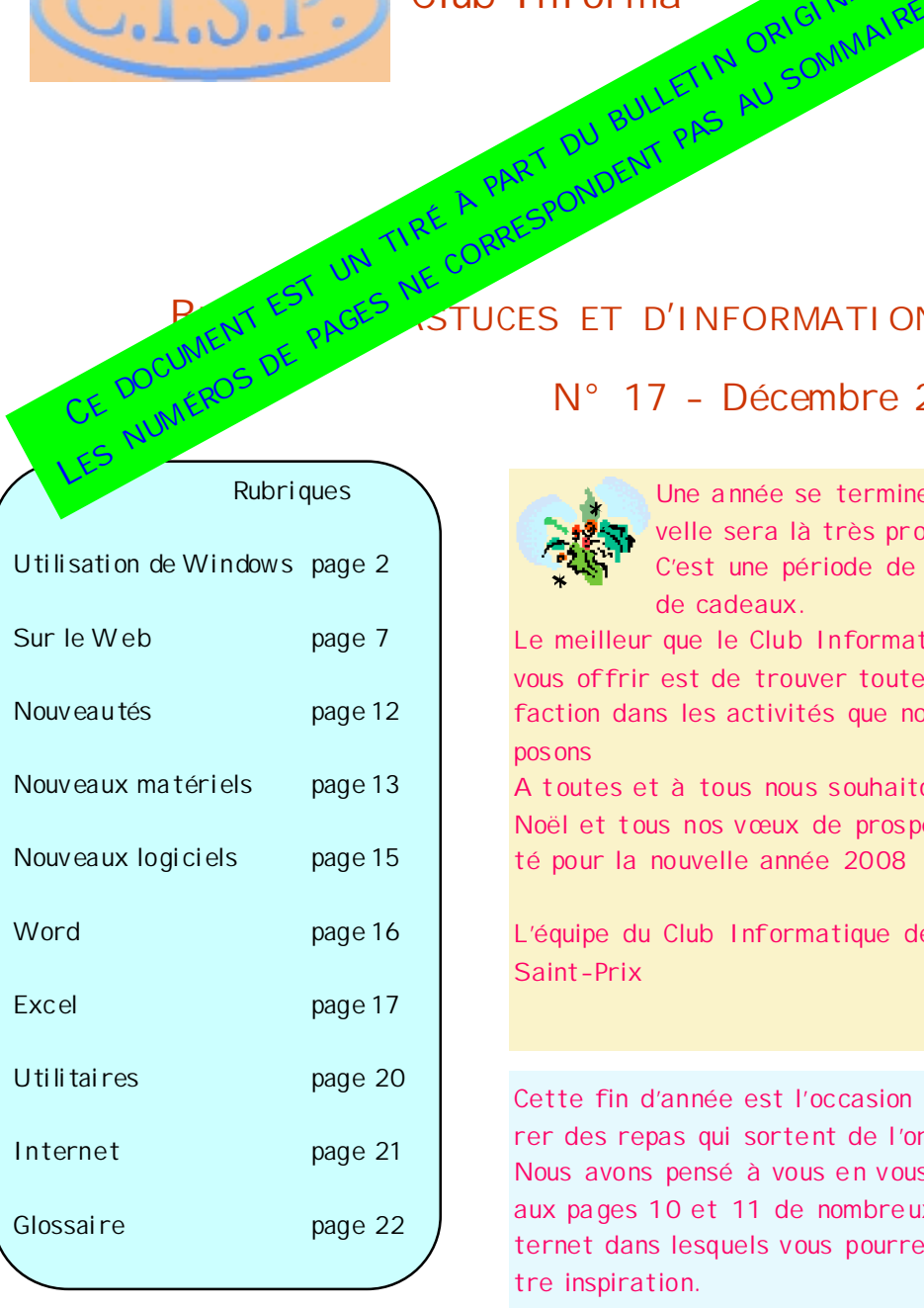

# **BULLETIN D'ASTUCES ET D'INFORMATIONS**

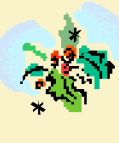

**Une a nnée se termine, une nouvelle sera là très pr ochainement . C'est une période de festivités et de cadeaux.**

**Le meilleur que le Club Informatique puisse**  vous offrir est de trouver toute votre satisfaction dans les activités que nous vous pro**pos ons**

**A t outes et à tous nous s ouhaitons un joyeux Noël et t ous nos vœux de pros périté et santé pour la nouvelle année 2008**

**L'équipe du Club Informatique de Saint-Prix**

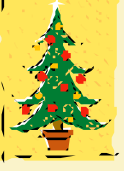

**Cette fin d'année est l'occasion pour pré parer des repas qui sorte nt de l 'ordi naire.** Nous avons pensé à vous en vous proposant aux pages 10 et 11 de nombreux sites Internet dans lesquels vous pourrez puiser vo**tre inspiration.**

**Espérons que notre but sera atteint.**

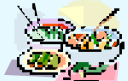

**Nous vous souhait ons bon a ppétit !**

**Le Club Informatiq ue de Saint- Prix ne peut e n auc un cas être ten u pour res pons able des erre urs ou omissions**  contenues dans ce bulletin. **Reproduction et/ou diffusion int erdites sans l'a utorisation** 

Ce bulletin a été préparé par MM G érard Bourse et Dominique Deligne Contact cisp@tiscali.fr

Pour débutants Pour initiés Pour confirmés Pour experts **Légende des a rticle s**

Association Loi 1901, enregistrée en préfecture de Pontoise sous le n° 0953015970

**préalable du CIS P**

# **UTILISATION DE WINDOWS**

**WINDOWS XP : DÉPLACER LE DOSSIER MES DOCUMENTS**

Le dossier « Mes Documents » est placé par défaut dans la partition système de votre disque dur.

Cela peut poser problème si Windows ne fonctionne plus et que vous deviez formater le disque. En effet, vos données, si elle n'ont pas été sauvegardées, seraient perdues.

En revanche, si vous possédez un second disque dur sur votre PC, vous pouvez facilement y stocker vos données, vous mettant ainsi à l'abri en cas de problèmes système.

Pour déplacer la dossier « Mes Documents » :

- A Créez un dossier nommé « Mes Documents » sur le second disque dur
- A Revenez sur le bureau, faites un clic droit l'icône du dossier « Mes Documents »
- A Cliquez sur « Propriétés »
- A Cliquez sur « déplacer »
- A dans la fenêtre suivante sélectionnez l'emplacement du dossier que vous venez de créer sur l'autre disque
- A Cliquez sur « Ok »

**WINDOWS XP : SUPPRIMER LES MISES À JOUR SUCCESSIVES DE JAVA**

Si vous avez installé le logiciel JAVA et ses mises à jour, vous avez peut-être constaté que celles-ci sont cumulatives. En effet, lorsque JAVA installe une nouvelle version, il ne désinstalle pas la précédente. Ainsi votre PC petit à petit s'engorge avec des fichiers inutiles.

Vous pouvez désinstaller les anciennes versions devenues inutiles en utilisant la fonction « Ajout/Suppression de programmes » du panneau de configuration.

> **WINDOWS XP : TROP DE POLICES ?**

Lorsque vous utilisez par exemple votre traitement de texte, vous avez l'habitude d'employer quelques polices de caractères, alors que votre logiciel vous en propose une multitude.

Vous pouvez facilement supprimer celles que vous n'utilisez pas.

*Attention : Pour le b on foncti onnement de Windows, v ous devez impérativement conserver les polices Arial , Courrier New , Micr osoft Sa ns Serif, Tahoma, Times New Roman et Verdana , ainsi que leurs déclinais ons Narrow , italique, Bold etc.*

Le plus simple est de créer un dossier de sauvegarde et d'y copier les polices inutiles

# **UTILISATION DE WINDOWS**

**WINDOWS XP ET VISTA: ASSOCIER UNE APPLICATION À UN TYPE DE FICHIER (SUITE)**

**Via le menu contextuel :**

A Ouvrez l'Explorateur Windows

- A Sélectionnez le fichier *(par exemple une image JPG)*
- A Faites un clic droit dessus
- A Dans le menu contextuel qui apparaît, cliquez sur « ouvrir avec »
- A Dans la fenêtre qui s'ouvre, cliquez sur « Choisir le programme »

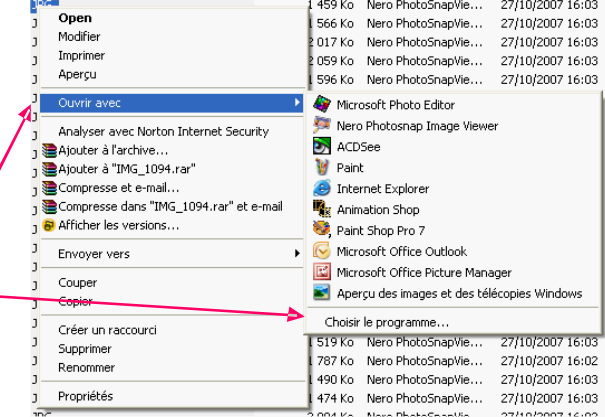

- A Dans la fenêtre qui s'ouvre, sélectionnez le programme de votre choix
- A Cochez la case « Toujours utiliser ce programme pour ce type de fichiers »
- A Validez par « Ok »
- a Désormais tous les fichiers de ce type seront ouver ts avec ce programme

*Si le programme n'apparaît pas dans la liste « Programmes recommandés », cliquez sur « Parcourir » et allez sélectionnez le bon programme*

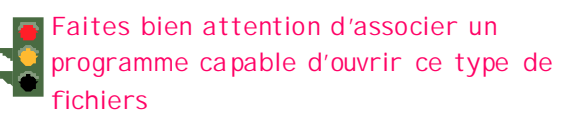

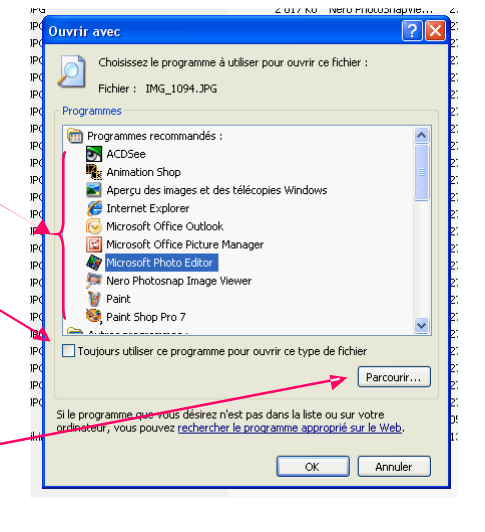

# **UTILISATION DE WINDOWS**

**WINDOWS XP GARDER LE MENU DÉMARRER OUVERT**

Lorsque vous lancez un programme en cliquant sur un raccourci dans le menu « Démarrer », ce dernier se ferme automatiquement.

Vous devez donc ouvrir le menu « Démarrer », à chaque fois que vous lancez un programme.

Pour activer rapidement plusieurs programmes à la suite, il suffit de maintenir la touche « Maj » enfoncée et le menu « Démarrer » reste ouvert

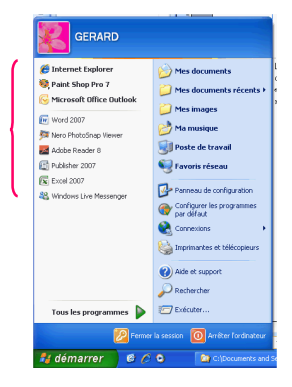

**WINDOWS VISTA ACCÉDER À VOS DOSSIERS PRÉFÉRÉS**

Dans l'Explorateur de Vista, la zone « Liens favoris » vous permet d'accéder rapidement à certains dossiers particuliers: « Mes Documents », « Images », « Musiques » etc.

Vous pouvez personnaliser cette liste et ajouter des raccourcis vers vos dossiers préférés.

Pour cela :

- A Ouvrez l'Explorateur et sélectionnez le dossier que vous voulez ajouter aux liens favoris
- A Cliquez sur le dossier et faites-le glisser dans cadre gauche de la fenêtre « Liens favoris »

a Un lien vers le dossier s'ajoute à la liste des liens favoris. Pour ouvrir le dossier, il vous suffit de cliquer dessus

A Recommencez cette opération pour tous les dossiers que vous voulez ouvrir rapidement

*Pour retirer un lien de la liste, faites un clic droit dessus et dans le menu contextuel, cliquez sur « Supprimer le lien », et validez par « Ok »*

# **SUR LE WEB**

#### **ACTUALITÉ CINÉMATOGRAPHIQUE**

Pour les cinéphiles et amateurs de séries télé, un site consacré au septième art.

Le site traite l'ensemble de l'actualité cinématographique en temps réel.

Il propose quotidiennement des articles et des reportages

www.toutlecine.com

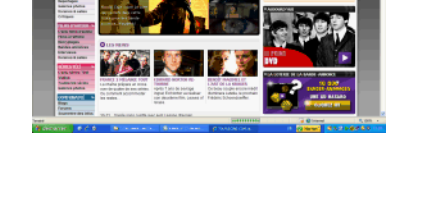

**LES ARTISTES S'EXPOSENT**

Une galerie d'art virtuelle où vous trouvez des arts plastiques et des arts créatifs.

Peintres, sculpteurs, créateurs exposent leurs œuvres avec descriptif et prix.

www.wanae.com

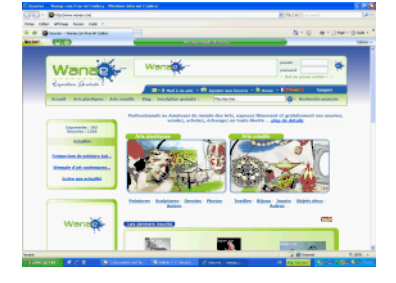

#### **SI VERSAILLES M'ÉTAIT CONTÉ**

Vitrine virtuelle de l'ambitieux projet, initié en 2003, de réhabiliter le château de Versailles.

On y trouve toutes les informations concernant les travaux, les aménagements etc.

www.gvn.chateauversailles.fr

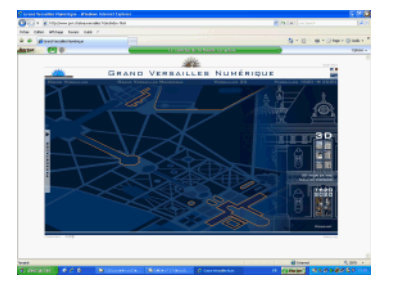

# **SUR LE WEB**

## **UN FESTIVAL DE SITES POUR INSPIRER CEUX QUI AIMENT CUISINER (SUITE)**

**Fous de fromages :** www.quiveutdufromage.com

**A la criée :** www.fruitsdelamer.com

**Entre gourmets :** www.lesfoodies.com

**Gastronomie et tradition :** www.recettes-et-terroirs.com

**Végétarien :** www.cuisine-vegetarienne.com

**La touche classique :** www.750g.com

**Cuisine bien-être :** http://recettes.doctissimo.fr

**Pour les enfants : Petit chef :** www.marmikid.org

**La bonne assiette :** www.recettes-pour-enfants.com

Manger en s'amusant : www.tomlitoo.com

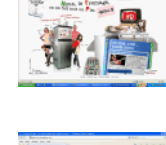

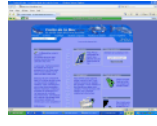

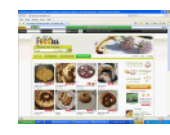

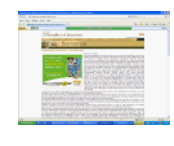

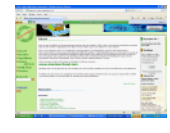

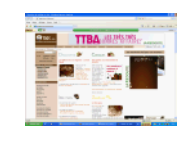

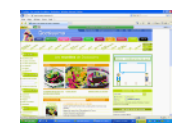

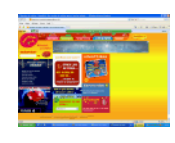

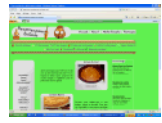

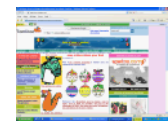

## **NOUVEAUTÉS**

#### **NOUVEAU PROCESSEUR INTEL**

Sorti le 12 novembre dernier, le processeur **Core 2 Extreme Q X 9650** est le fleuron d'Intel.

Quadricoeur il fonctionne à 3GHz. Il est le premier de sa génération à bénéficier d'un procédé de gravure en 45nm au lieu de 65nm. Cette plus grande finesse lui permet d'accroître le nombre de transistors (820 millions contre 582 millions pour le QX6850) et d'ajouter des fonctions supplémentaires.

La mémoire cache passe à 12 Mo (contre 8 Mo), et le processeur accueille une cinquantaine de nouvelles instructions destinées à améliorer les traitements multimédias.

Sa rapidité est de 64% supérieure qu'un processeur QX6600.

Ceci a pour conséquence, par exemple, de diminuer de 60% le temps de compression avec Winrar.

Ce processeur sera proposé avec les ordinateurs de bureau haut de gamme.

Le prix n'est pas encore communiqué

# **NOUVEAUX MATÉRIELS**

**CARTE GRAPHIQUE VIPER RADEON HD 3870**

Cette carte est basée sur le nouveau circuit Radeon HD 3870 d'ATI/AMD. Elle concurrencera les cartes équipées du circuit GeForce 8800 GT Elle est équipée d'un processeur graphique 512 Mo et de mémoire vidéo DDR4. Elle affichera les Blu-Ray et la HD-DVD du commerce grâce à un moteur d'accélération matérielle UVD intégré.

En théorie on pourra utiliser conjointement jusqu'à quatre cartes Viper Radeon, mais comme chacune occupe deux emplacements ...

# **CARTE GRAPHIQUE LEADTEK PX8800GT**

Circuit graphique nVidia GeForce 8800GT à 680 MHz Mémoire vidéo 512 Mo DDR3 à 1000 MHz Interface PCI Express 2.0 ou 1.0 x16 Bus mémoire 256 bits 2 connecteurs DV I Dual-link (HDCP) et 1 connecteur S-Video Compatibilité DirectX 10 Résolution maxi 2500x1600 points sur deux écrans Prix : 300 €

Selon les experts il s'agit de la carte qui offre le meilleur rapport puissance / prix sur le marché actuellement

#### **NOUVELLE ALICE BOX HD**

Les abonnés d'Alice, éligibles à la télévision sur ADSL peuvent dès à présent bénéficier d'une nouvelle Box TV. Ce décodeur magnétoscope numérique possède un disque dur de 160 Go (le plus élevé du marché actuellement) Il est compatible avec la haute définition et une sortie HDMI est intégrée. En façade, trois prises USB son réservées à de futurs services

**IMPRIMANTE MULTIFONCTIONS SAMSUNG SCX 4500**

Il s'agit d'une imprimante laser. De couleur noire, elle est la plus compacte du marché et a remplacé les boutons de commande traditionnels, par des touches sensitives animées par des diodes bleues. Fonctions :

Imprimante, photocopieur laser N&B, scanner couleur.

Résolution : 600x600 ppp (\*) pour l'imprimante et 600x1200 ppp pour le scanner. Vitesse de numérisation en 300 p/p 32s. Débit annoncé 16 pages mn (testé 12 pages min)

Autonomie cartouche de toner 20000 pages

Interface USB Prix  $\cdot$  300  $\in$ Cartouche de toner : 70 €

(\*) ppp : points par pouce

# **NOUVEAUX LOGICIELS**

#### **GALERIE PHOTOS WINDOWS LIVE**

Microsoft vient d'éditer un logiciel pour Windows XP et destiné au classement et à la retouche d'images.

On y retrouve des fonctions similaires au logiciel Picasa de Google.

Sans fioritures et plutôt bien construit il constitue un excellent programme complémentaire pour les utilisateurs de Windows XP.

Coût : gratuit

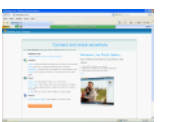

http://get.live.com

*Cliquez à gauche de l'écran sur « Share » « Photo Gallery»*

## **SAUVEGARDE TOTALE DU PC**

Acronis True Image 11 home de Micro Application.

True Image est destiné à la création et la restauration des images complètes du disque dur.

Il sait également sauvegarder des dossiers, des documents, des paramètres du système,

Rapide, sûr et convivial il s'impose comme le meilleur logiciel de sauvegarde du moment.

Coût : 50 €

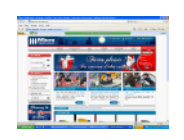

www.microapp.com

# **WORD**

**WORD 2003 ET 2007 RESTREINDRE L'UTILISATION D'UN DOCUMENT**

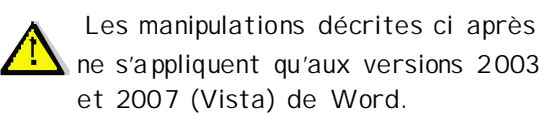

Avec les versions 2003 et 2007 de Word, vous pouvez définir les droits qu'un utilisateur possède sur un document (lecture, modification, impression, copie …)

Ceci est très pratique lorsque vous échangez des documents de travail, mais ne voulez pas que le ou les destinataires effectuent certaines opérations.

Avant d'utiliser la fonction, vous devez effectuer les opérations suivantes :

- A Déroulez le menu « Fichier », « Autorisations », « restreindre en tant que »
- A Cliquez sur « Oui »
- A Cliquez sur « Exécuter » pour installer l'outil « Windows Rights Management »
- A Suivez les étapes de l'assistant et une fois l'installation terminée déroulez à nouveau le menu « Fichier », « Autorisations », « restreindre en tant que »
- A Choisissez « Oui je veux »
- A Cliquez sur « Suivant »
- A Si vous possédez déjà un compte MSN Messenger ou Hotmail, vous disposez automatiquement d'un accès à .net Passport. Cliquez sur « Oui », puis sur « Suivant ».
- A Indiquez votre adresse de messagerie ainsi que votre mot de passe et cliquez sur « Connexion »
- A Indiquez à nouveau votre adresse de messagerie et cliquez sur « Suivant »
- A Choisissez « Standard », puis « Suivant » et « Terminer »
- A Cliquez sur « Ok » pour valider votre compte utilisateur
- A Cochez la case « Restreindre l'autorisation à » (en indiquant le document voulu) et cliquez sur « Autres options »
- A Cliquez sur « Ajouter », et saisissez simplement les adresses courriel des personnes autorisées à lire et/ou modi fier le document A Validez par « Ok » deux fois de suite
- a désormais, ne pourront accéder à ce docu-

ment que les utilisateurs spécifiés par vous.

**WORD 97 ET SUIVANTS NE PAS AFFICHER D'EN-TÊTE SUR LA DERNIÈRE PAGE**

Si votre dernière page sert de couverture, il n'est pas nécessaire d'y faire figurer un entête ou un pied de page.

Mais Word ne vous propose l'option que pour la première page.

Pour contourner la difficulté :

- A Ouvrer le document et positionnez-vous sur l'avant dernière page.
- A Déroulez le menu « Insertion », « saut »
- A Cochez l'option « Page suivante »
- A Validez par « Ok »
- A Déroulez le menu « Affichage », « En-tête et pied de page »
- A Cochez l'option « Première page différente »
- A Dans la barre d'outils « En-tête et pied de page » cliquez sur le bouton « Lier au précédent »
- A Effacez le contenu présent dans l'en-tête (ou le pied) de page
- A Cliquez sur « Fermer »

# **EXCEL**

**EXCEL 2000, XP ET 2003 REPÉRER RAPIDEMENT CERTAI-NES FEUILLES**

Il peut arriver que vous ayez beaucoup de feuilles dans un classeur Excel. Il devient alors compliqué de retrouver les feuilles sur lesquelles vous voulez intervenir, surtout lorsque des calculs concernent ces feuilles, car bien évidemment, elles ne sont pas contiguës. Un moyen simple de les repérer, est de donner une couleur particulière aux onglets de ces feuilles. Pour cela :

- A Sélectionnez les onglets que vous voulez colorer (Touche « Ctrl » enfoncée et clic sur les onglets)
- A Faites un clic droit sur l'un des onglets
- A Dans le menu contextuel qui apparaît, cliquez sur « Couleur d'onglet »
- A Cliquez sur la couleur de votre choix dans la palette de couleurs
	- *Si vous voulez une couleur particulière, cliquez sur « Autres couleurs »*
- a Vos onglets sont désormais en couleur et facilement repérables

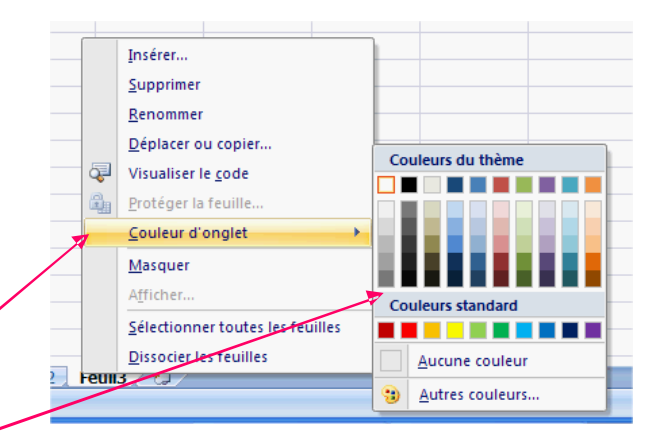

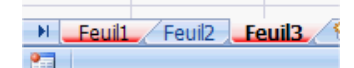

# **UTILITAIRES**

**UPDATESTAR 1.0 EXONO**

Équivalent de Windows Update pour les logiciels installés.

Il détecte les programmes installés sur le PC, ainsi que certains pilotes et vérifie si des mises à jours sont disponibles sur le Net. Si tel est le cas, il affiche le lien de téléchargement ou renvoie sur le site de l'éditeur.

Attention : sa base de données est incomplète et il laisse passer de nombreuses mise à jours. De plus, certains liens comportent des publicités douteuses.

Coût : gratuit

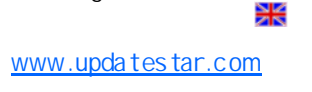

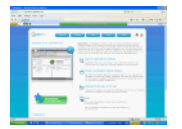

**RÉCUPÉRATEUR ET CONVER-TISSEUR DE VIDÉOS**

Vidéo vDownloader 0.61 de Enrique Puertas Ce logiciel permet de naviguer sur les sites de partage vidéo (YouTubes, Dailymotion …) sans ouvrir le navigateur Internet. Il peut rechercher des vidéos simultanément sur 5 sites et sait convertir à la volée les fichiers FLV dans les formats Mpeg 1, 2 et 4. Quelques petits défauts : Il ne retient pas les paramètres réseau et n'apprécie pas lorsqu'on lance une deuxième recherche alors que la première est toujours en cours.

Coût : gratuit

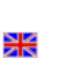

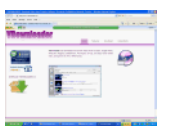

www.vdownloader.es

# **Internet**

#### **NAVIGUER PLUS RAPIDEMENT**

Lorsque vous cliquez sur un lien Internet ou que vous saisissez l'adresse d'un site W eb dans votre navigateur, ce dernier envoie une requête à un serveur DNS sur Internet. Le serveur récupère l'adresse IP de la page que vous voulez visiter et la renvoie à votre navigateur.

Cela prend du temps et ralenti votre navigation.

Vous pouvez supprimer ce délai en déclarant directement dans Windows les adresses IP des sites que vous visitez régulièrement. Le navigateur y accédera ainsi plus rapidement. Il vous faut au préalable connaître les adresses IP des sites concernés.

- Si ce n'est pas le cas :
- A Déroulez le menu « Démarrer », « Exécuter »
- A Saisissez « cmd » et validez par
	- « Entrée »

A Saisissez la commande « Ping » suivie du nom de domaine que vous voulez connaître

- *Par exemple : ping www.01net.com*
- a L'adresse IP du site apparaît entre crochets
- A Recommencez pour chaque site et notez leurs adresses IP
- A tapez « Exit » pour quitter la fenêtre DOS

A Lancez le bloc notes de Windows et ouvrez le fichier « Hosts » qui se trouve dans le dossier « C:\Windows\System32 \Drivers\etc »

A Saisissez les adresses IP et les noms de domaines des sites en plaçant chaque site sur une ligne différente. Séparez l'adresse IP et le nom du site par un espace

*Par exemple : 213.186.34.27 01 net.com*

*Si l'un des sites change d'adresse IP, utilisez à nouveau la commande* 

*« ping » pour trouver la nouvelle adresse et modi fiez-là dans le fichier « hosts »*

# **Glossaire**

**Quelques définitions pour mieux comprendre l'informatique**

#### **DVD HD-DVD BLU-RAY**

Voici des termes qui peuvent sembler quelque peu abscons pour des non initiés.

A priori, les utilisateurs de platines de salon connaissent le format DVD. C'est pour la vidéo le format qui a remplacé les cassettes VHS.

Depuis la technologie a bien évolué, et comme ce fût le cas au début des cassettes audio, puis des cassettes vidéos, les constructeurs s'affrontent pour tenter d'imposer leur technologie. En effet les enjeux commerciaux sont énormes.

Actuellement la lutte a lieu entre les tenants du HD-DV D avec en tête Toshi ba et les tenants du Blu-Ray avec en tête Philips et Sony.

Quelles sont les différences entre le HD-DVD et le Blu-Ray ?

Il y a quelques points communs :

le diamètre des disques qui est de 12 cm, comme celui des DVD que vous connaissez déjà.

L'utilisation des mêmes formats audio et vidéos

La même définition maximale de l'image 1920x1080 pixels.

Le HD-DVD se veut l'héritier du format DVD. Il permet de positionner 15 Go de données par couche *(soit un peu plus de trois fois un DV D de 4,7 Go)*.

A l'heure actuelle, comme les DVD, les HD-DVD ne comportent que deux couches, leur capacité de stockage est donc limitée à 30 Go.

Certains prototypes atteignent trois couches de 17 Go, soit 51 Go. Le débit audio-vidéo (rapidité de transfert

des données) atteint 36,55 Mbit/s.

Pour avoir une idée de la progression de la capacité de stockage des supports, un petit rappel :

Au tout début de la micro informatique la disquette souple contenait 360 Mo au format 5'1/4

Puis sont arrivées les disquettes au format 3'1/2 d'une contenance de 720 Mo Ces mêmes disquettes ont atteint une capa-

cité de 1,4Mo,.

IBM avait même sorti un lecteur capable de lire des disquettes de 2,8 Mo, mais malheureusement, on ne trouvait pas de disquettes à ce format dans le commerce !

Petite révolution, le CD a fait son apparition avec une capacité de 500Mo, puis 650 Mo et enfin 800 Mo

Puis est arrivé le DVD que nous utilisons tous, d'une capacité de 4,7 Go (9,4 Go pour les double couche).

Concepteurs du format Blu-Ray, Philips et Sony tentent de s'imposer contre la légitimité du HD-DVD.

Sur le fond, la technologie Blu-Ray est similaire à celle du HD-DVD, mais les « sillons » sont plus fins. Ceci fait que le disque peut stocker 25 Go par couche, soit 50 Go pour un double couche.

Le débit audio-vidéo atteint 54 Mbit/s

# **Glossaire**

**Quelques définitions pour mieux comprendre l'informatique**

#### **DVD HD-DVD BLU-RAY (SUITE)**

On comprend ainsi que la lutte entre les deux standards, se situe au niveau de la capacité de stockage du support et de la rapidité de transfert des données.

Un avantage économique pour le HD-DVD : il coûte moins cher à produire que le Blu-Ray.

Autre avantage, contrairement aux DV D et aux Blu-Ray, le HD-DVD n'est pas zoné. Cela signifie qu'avec un tel support vous pouvez lire des vidéos provenant du monde entier sur votre lecteur de salon.

Tant pis, ou tant mieux si les fournisseurs de contenus perdent leur contrôle de diffusion des œuvres.

Alors lequel s'imposera ? Affaire à suivre

## **HD-READY FULL HD**

Lorsque vous souhaitez acquérir un téléviseur HD, vous devez faire un choix de format.

Les appareils sont estampillés « HD-Ready » ou « Full HD » , mais qu'est-ce que cela veut dire ?

Le HD-Ready est le label le plus ancien, proposé en 2005. Les constructeurs sont censés respecter plusieurs points : La gestion du procédé HDCP (High Bandwith Digital Content Protection) pour la protection contre le contenu de la copie

Le procédé HDCP a été mis au point par Intel pour protéger les œuvres contre la copie. La protection est assurée par un composant électronique intégré au téléviseur, ou aux appareils de salon (lecteur DVD ...)

Les modèles HD-Ready doivent également être équipés d'une prise HDMI (High Definition Media Interface) ou DV I (Digital Video Interface) pour permettre leur raccordement à des appareils compatibles (Ordinateurs, Box, futurs décodeurs TNT)

Leur définition doit atteindre 720 lignes de 1280 points. (mode 1280x720)

Ce sont les appareils d'entrée de gamme de la haute définition.

Le Full HD bénéficie également de prises HDMI ou DVI, mais la définition atteint 1080 lignes de 1920 points. (mode 1920x1080). On ne trouve pas de téléviseur Full HD de moins de 94 cm (37 pouces).

A noter, le HD-Ready est plus adapté pour l'affichage standard tel que la TNT actuelle et les DV D vidéo, mais attention, l'arrivée imminente de la TNT en HD et des DVD-HD va reléguer le HD-Ready au rang d'antiquité.

Alors, même si le Full HD coûte cher (1000 € au minimum), il faut malgré tout réfléchir avant d'investir.